# APPENDIX A: MATLAB Introduction

## Introduction

MathWorks describes their software package MATLAB -

"MATLAB<sup>®</sup> is the high-level language and interactive environment used by millions of engineers and scientists worldwide. It lets you explore and visualize ideas and collaborate across disciplines including signal and image processing, communications, control systems, and computational finance."

During the lab you will be using MATLAB to create plots, control and read data from the bench equipment, simple computations, and for the brave as an interface with the Arduino. Let's start by using this powerful computational resource as a spreadsheet.

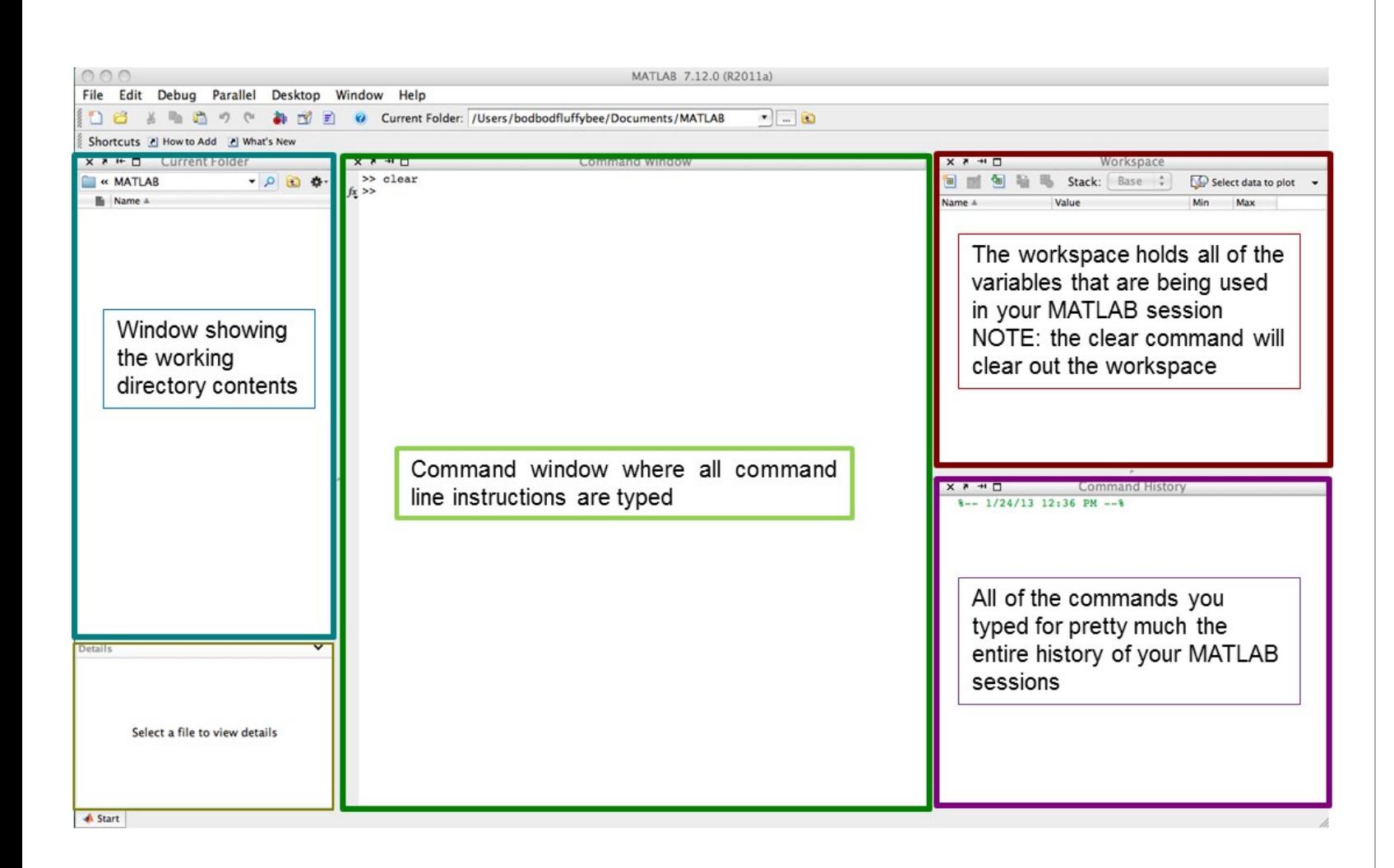

The MATLAB development environment - depending on your computer and operating system the windows may be in different places - this is how mine looks on my Mac. The look and placement of the windows is customizable and all are detachable.

# Creating Plots in MATLAB

## Introduction

MATLAB is a extremely powerful (if inelegant) computational and educational environment as you will come to understand as you use it more. For the ECE 110 lab you will primarily be using it to create easy to interpret graphs, as an automated interface to your bench equipment making tasks like find IV curves much faster, and as an interface to the Arduino microcontroller. This appendix introduces step-by-step how to generate graphs using two of the simpler methods.

The first method is to just use the working environment to input data by hand and use MATLAB in the same way you would use Excel – as a spreadsheet. The second method is more commonly used - graphing is usually done using MATLAB functions and variables either by entering them using the command line interface or by entering all of the commands into a script file so you only need to write the commands once.

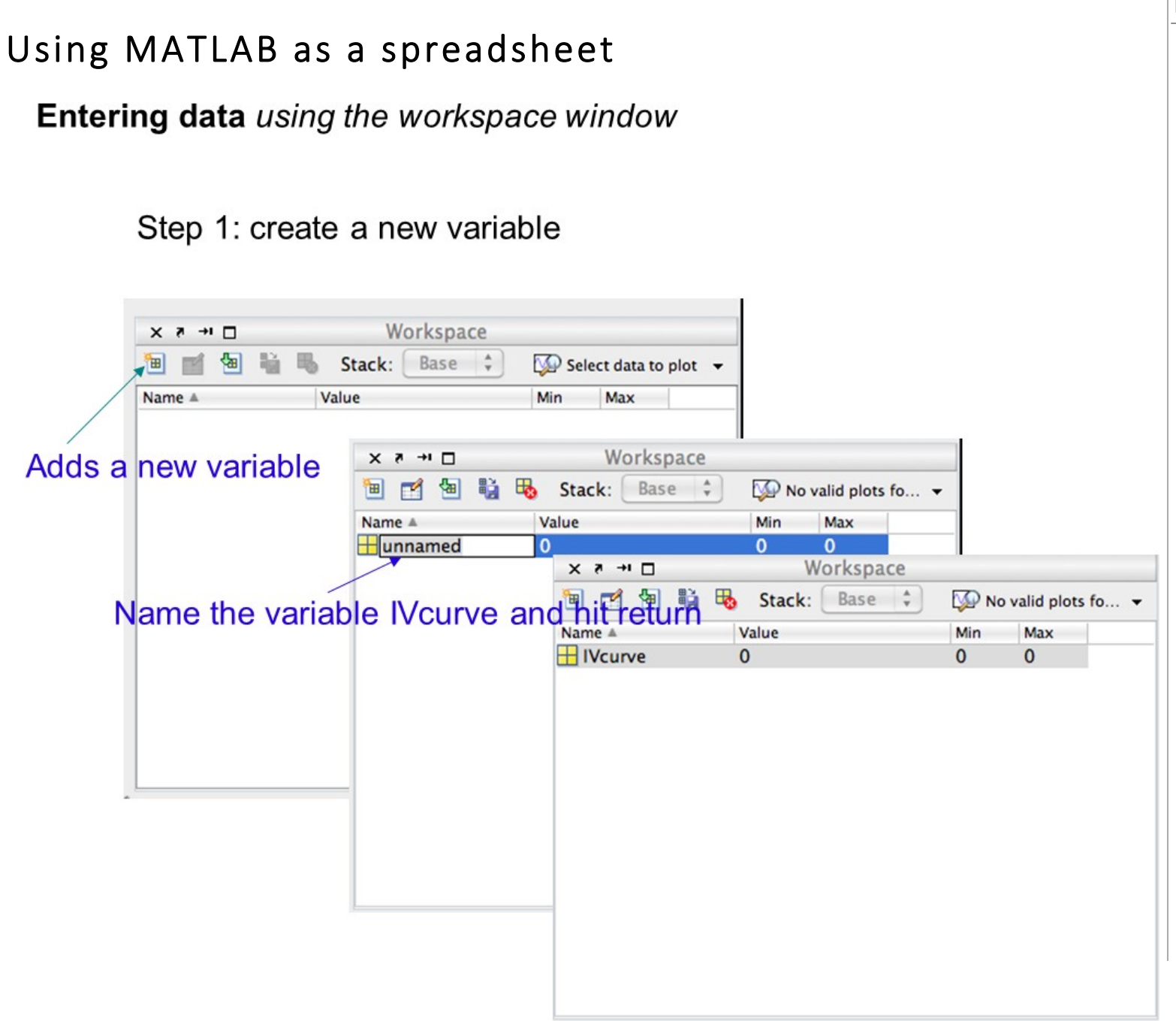

### Entering data using the workspace window

### Step 2: enter data

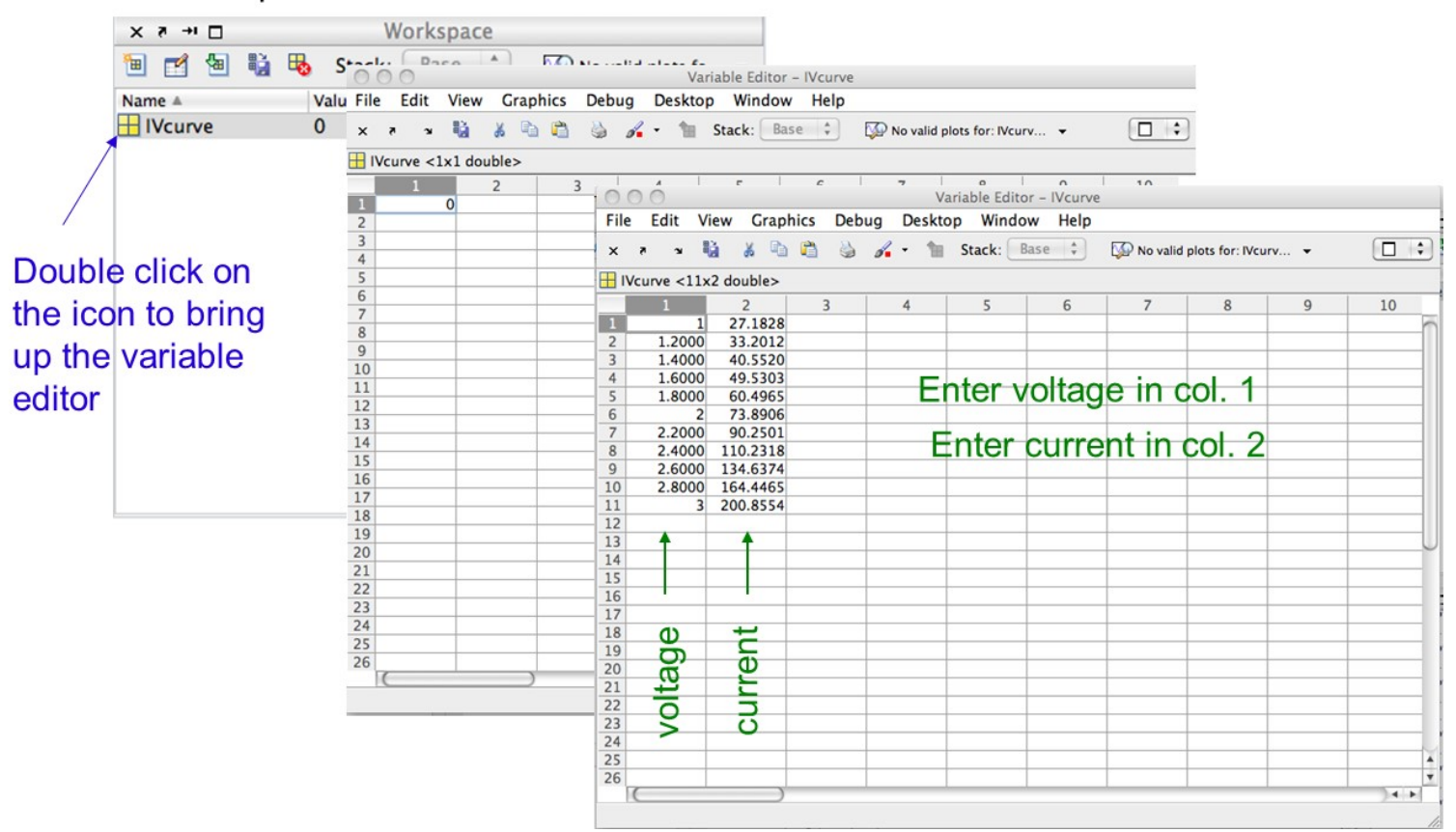

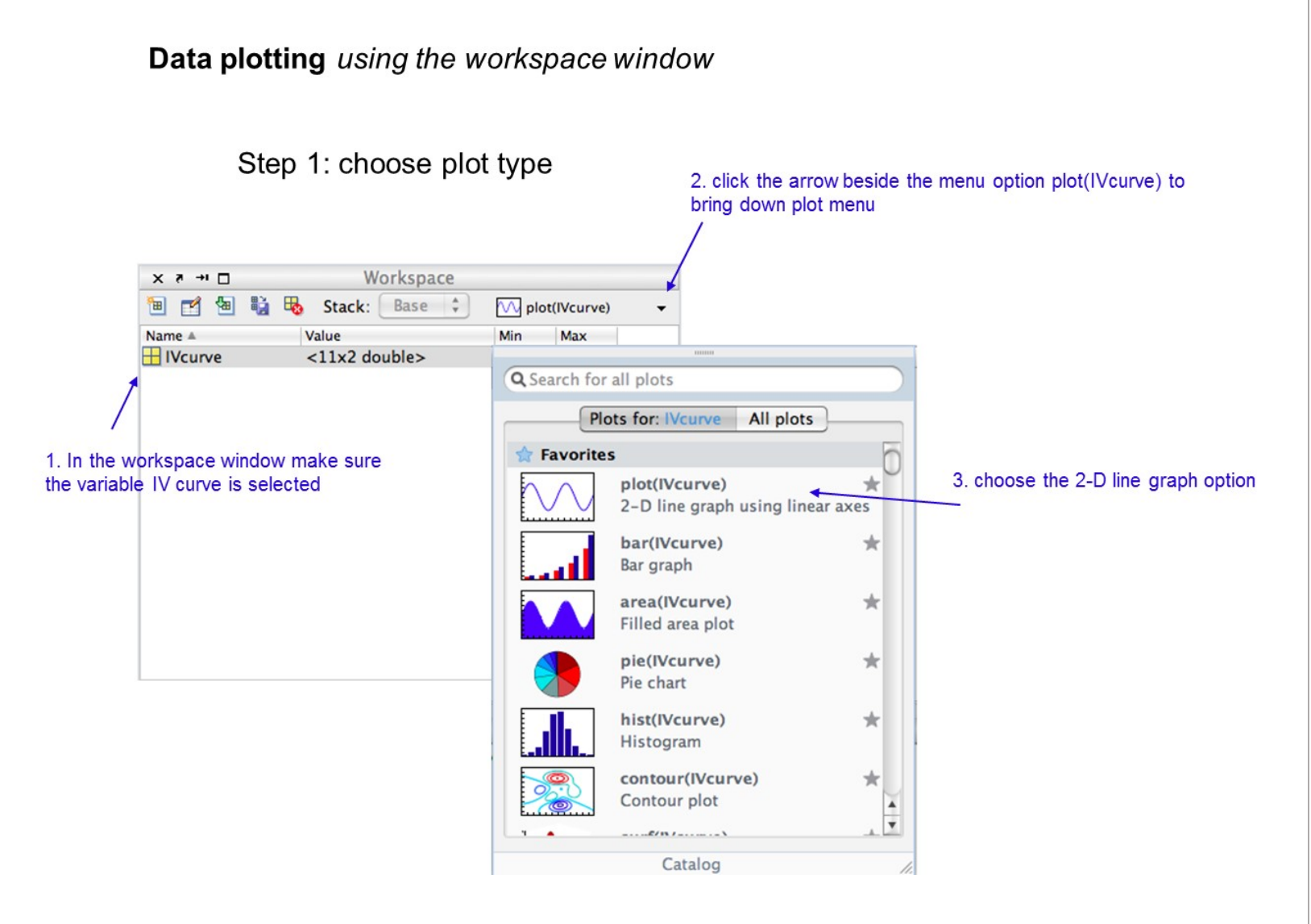

 $000$ Figure 1 File Edit Window Help View Insert **Tools Desktop**  $\mathbin{\mathfrak{S}}_n$ D e  $2^{17}$  $\circ$ a п 囯  $\Box$ ¥ ы  $\Box$ ક્રિ 250  $200$  $150$ 100  $50$ 10  $11$ 

A new window should pop-up with the plot of data in column 1 against the row number (blue line on this graph) and the data in column 2 also against the row number.

This is NOT the graph we want. We want the data in col. 1 to be the x-values and the data in col. 2 to the y-values so we need to change how MATLAB is plotting the data.

Data plotting using the workspace window (cont.) - futzing with the look of the graph

**Data plotting** using the workspace window (cont.) - more futzing

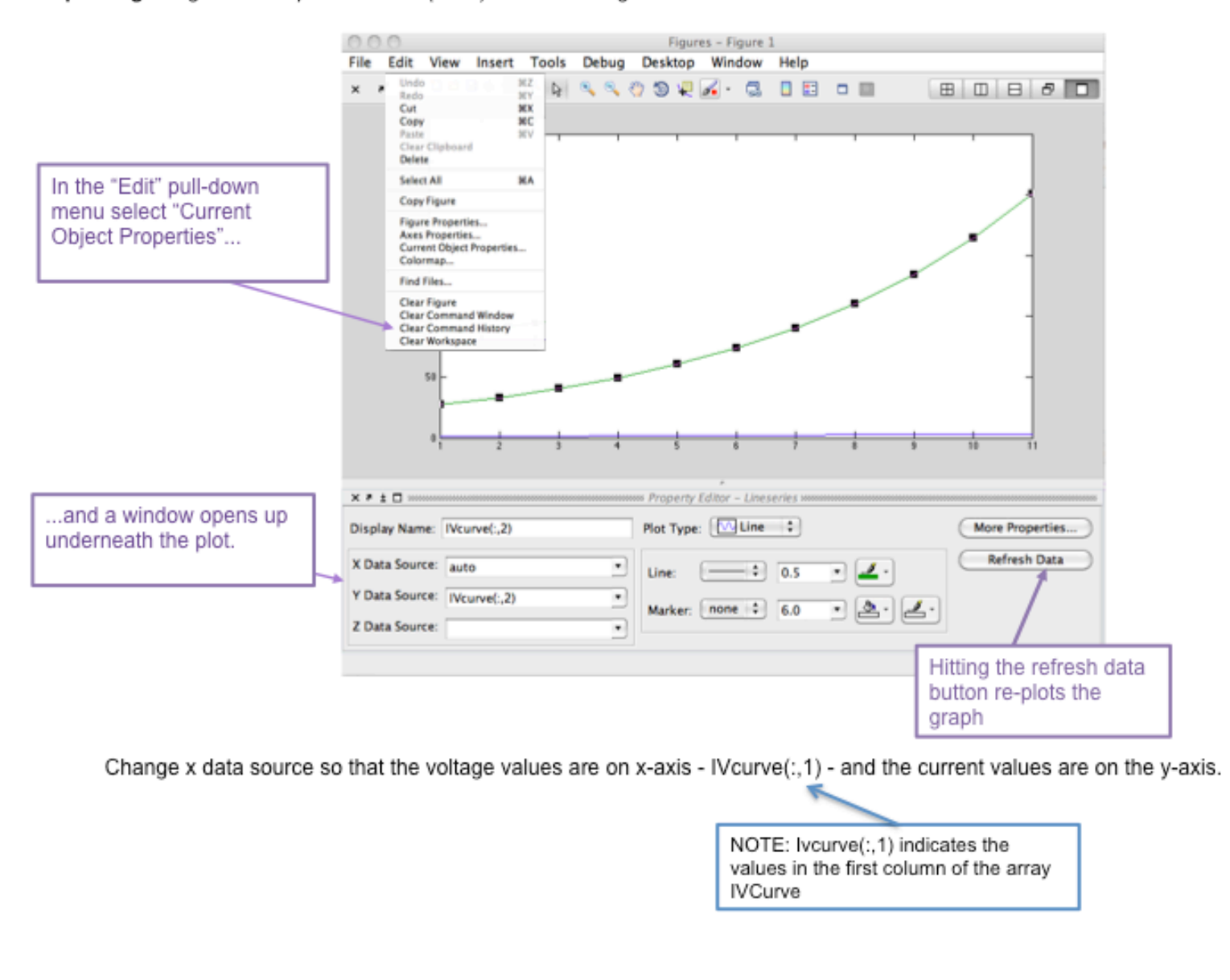

#### Data plotting using the workspace window (cont.)

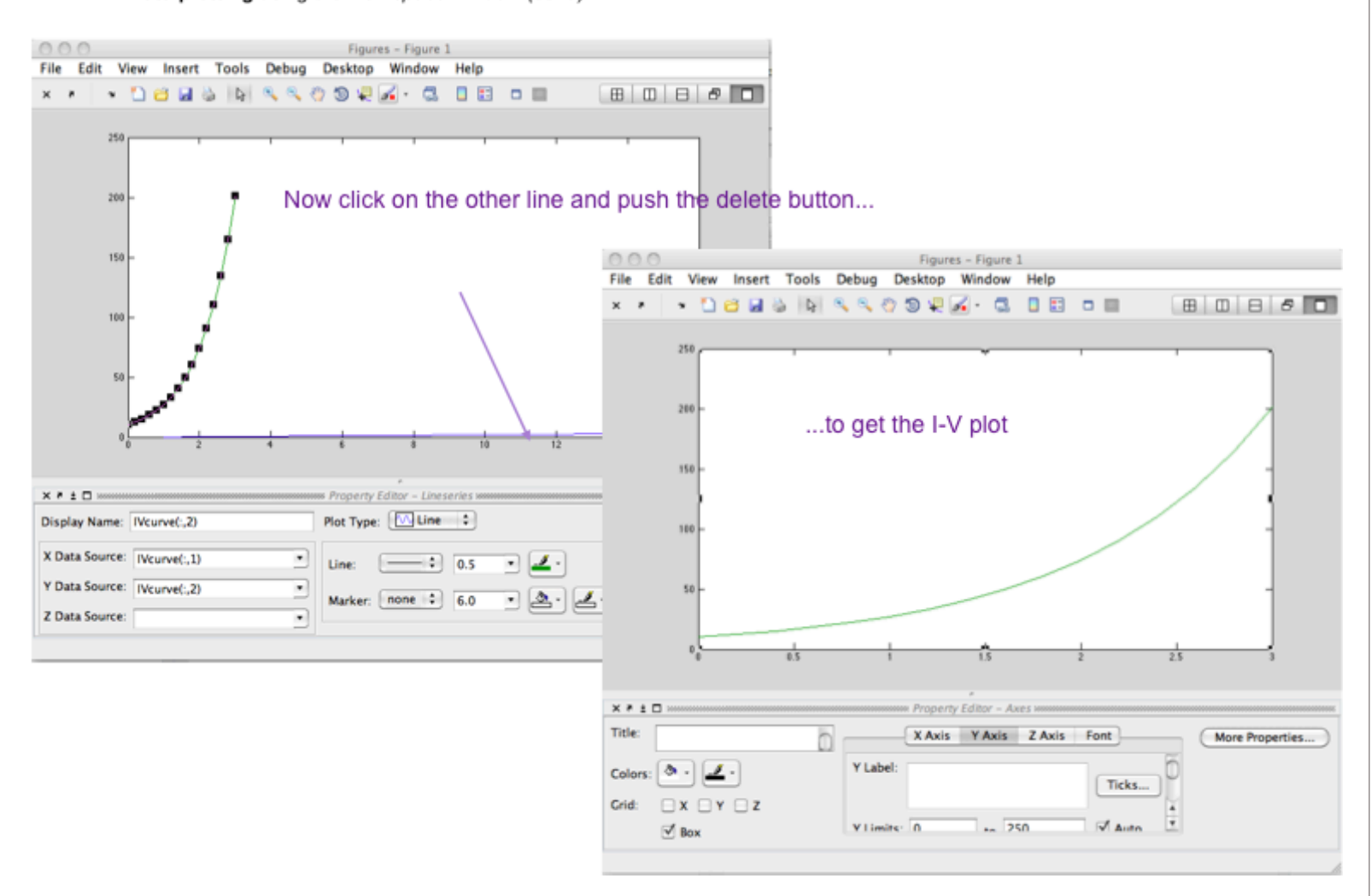

Data plotting using the workspace window

Step 4: Add annotations by investigating editing functions. Give the x- and y-axis labels and add a title. Find out how to change the color of the line. Add some gridlines.

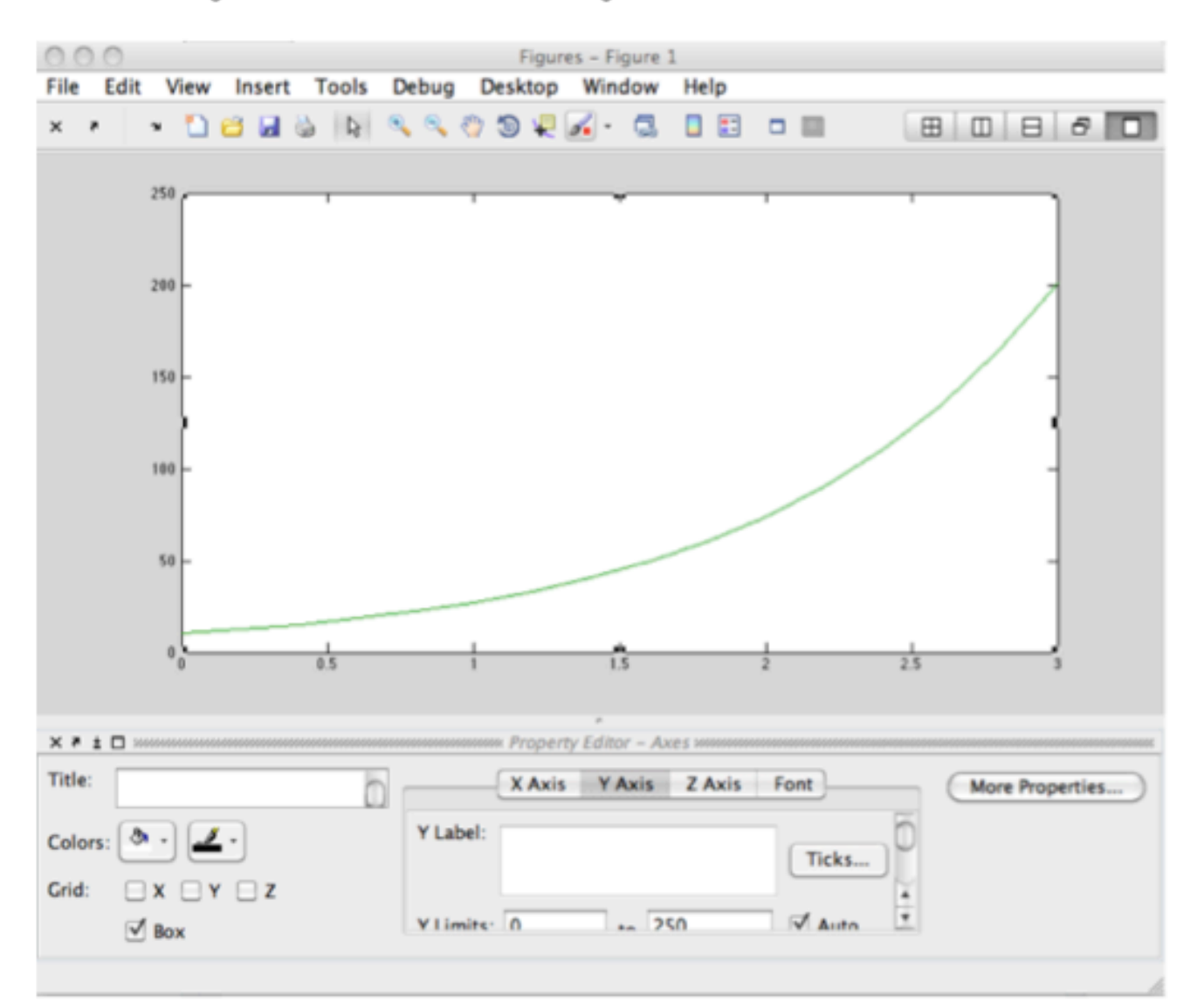

## Plotting Using MATLAB's Command Line Interface

As some of you know who have used MATLAB before, there is a much simpler way to create the same graphs by typing commands into the command window. These 6 lines of MATLAB code, entered line-byline into the command window, creates the same plot generated through manipulating the variable Ivcurve in the workspace.

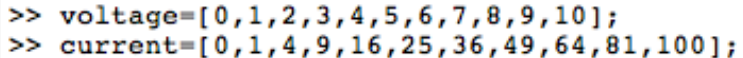

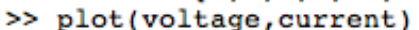

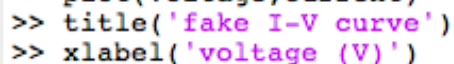

- >> ylabel('current (A)')
- $\geq$

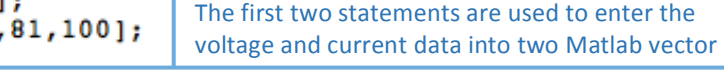

The next 4 statements use pre-defined Matlab functions *plot, title, xlabel,* and *ylabel* open a window and create basic plot (*plot*), add a title to the plot (*title*), and add labels to the x- and y-axes (*xlabel*, *ylabel*).

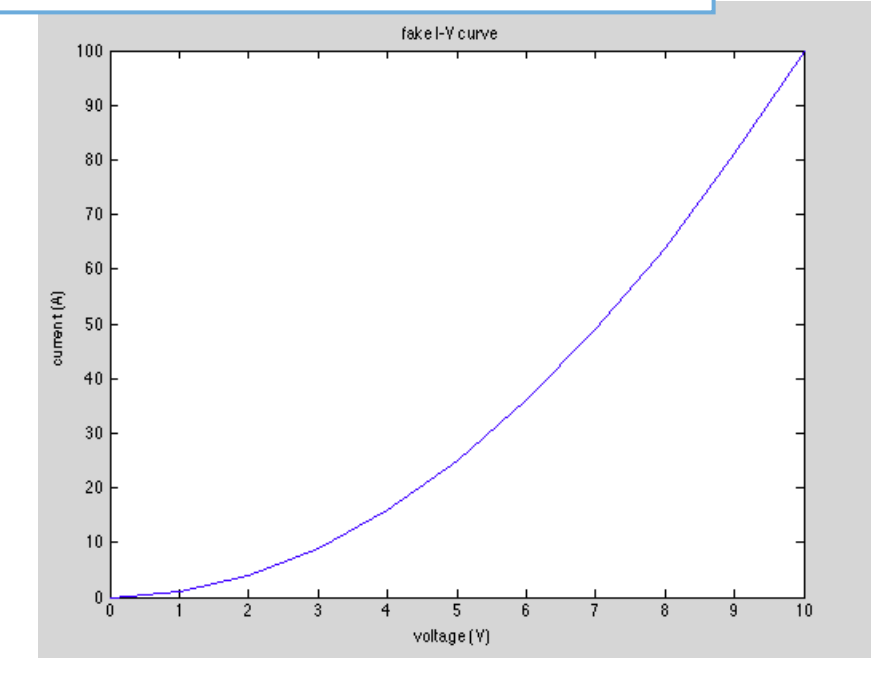

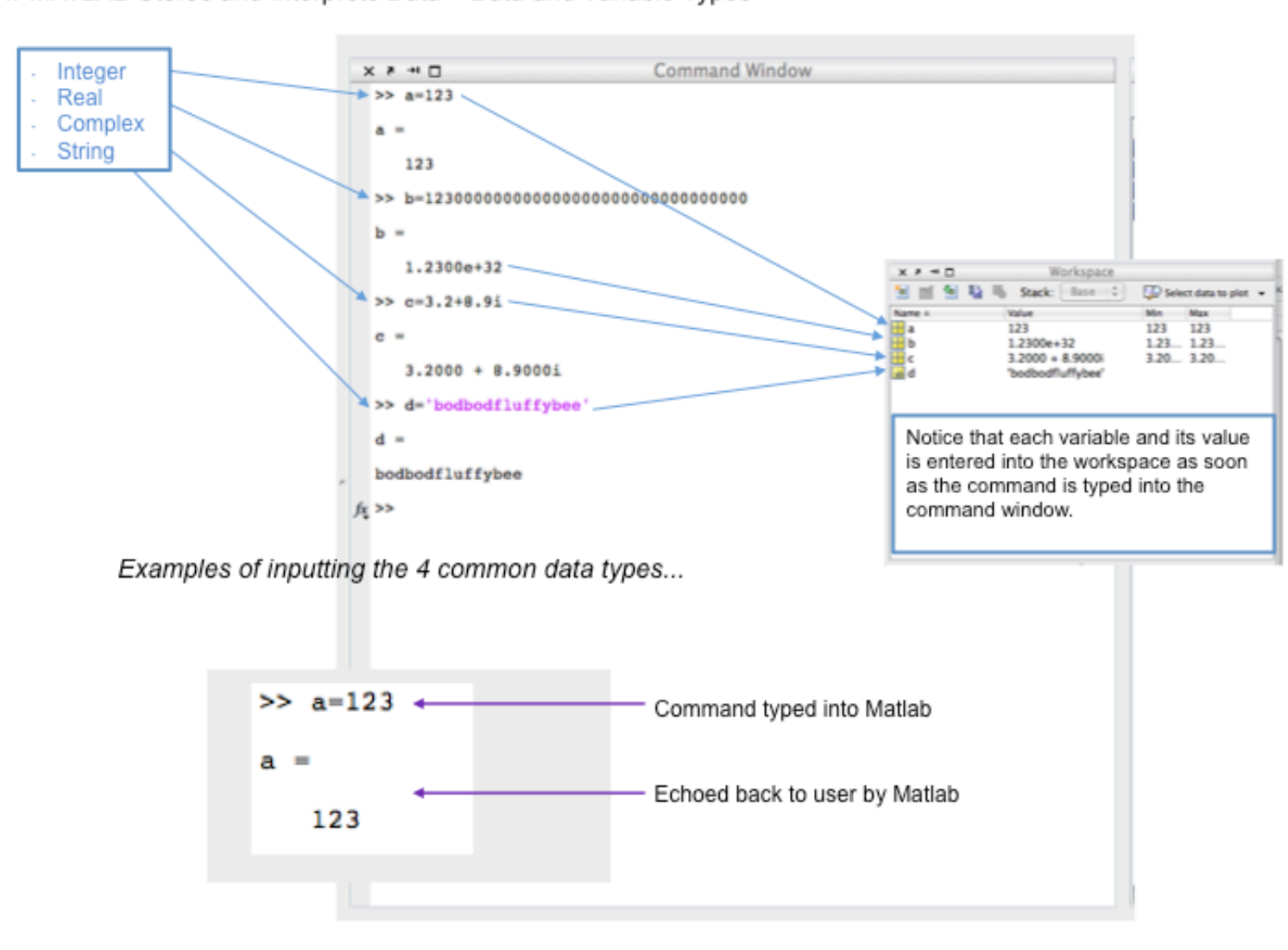

#### How MATLAB Stores and Interprets Data - Data and Variable Types

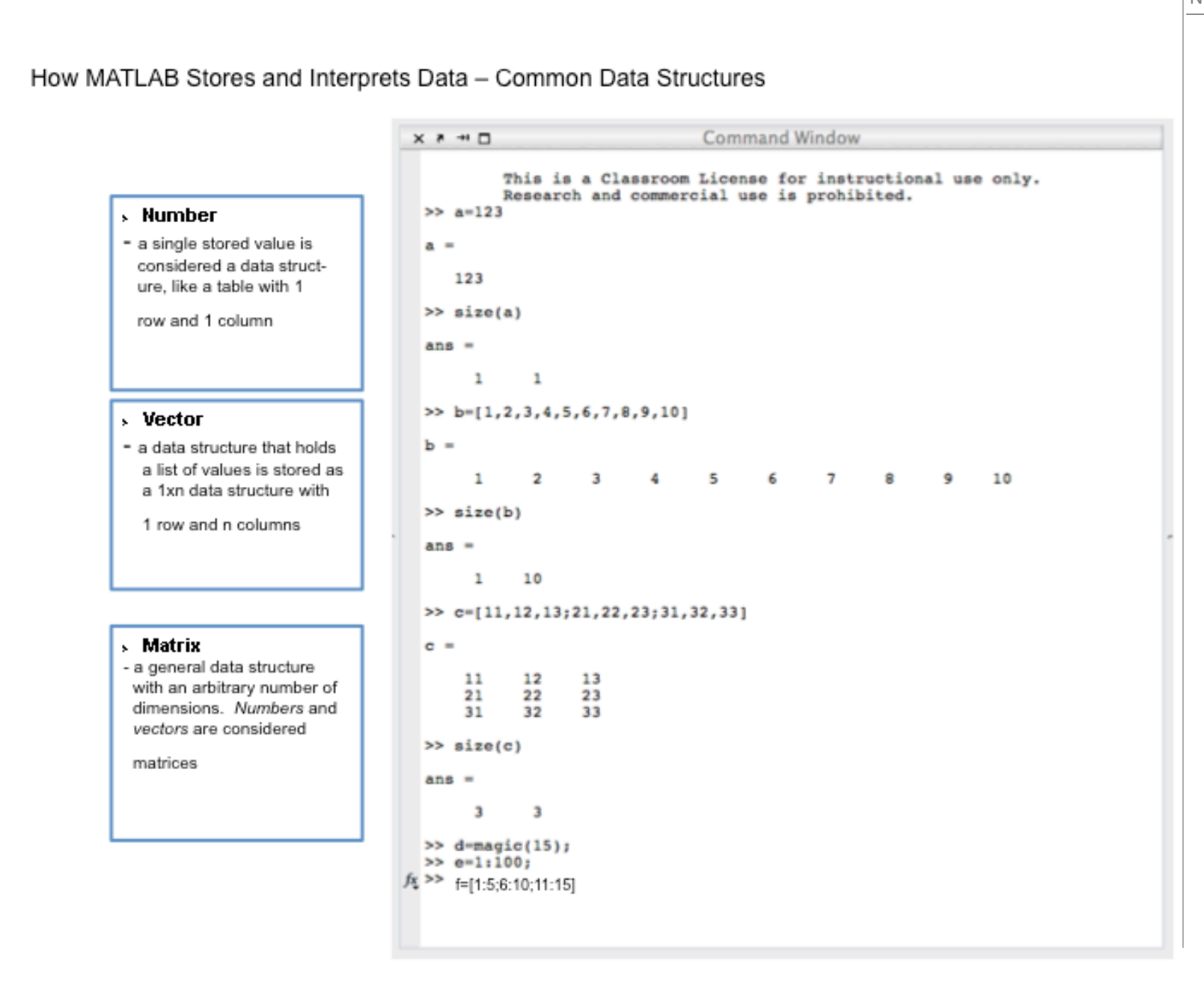

Entering Different Data Types from the command line -

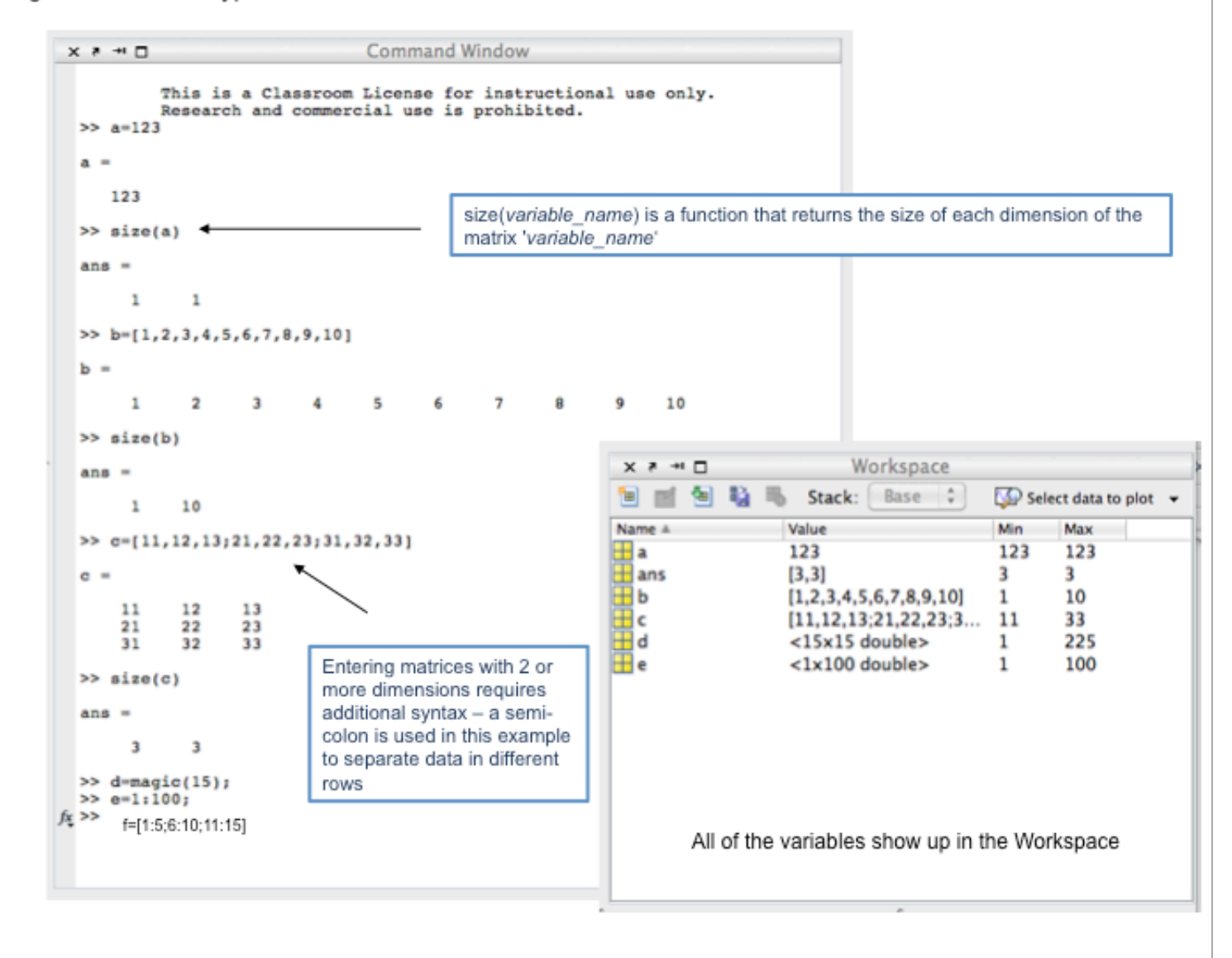

Accessing Different Data Types from the command line -

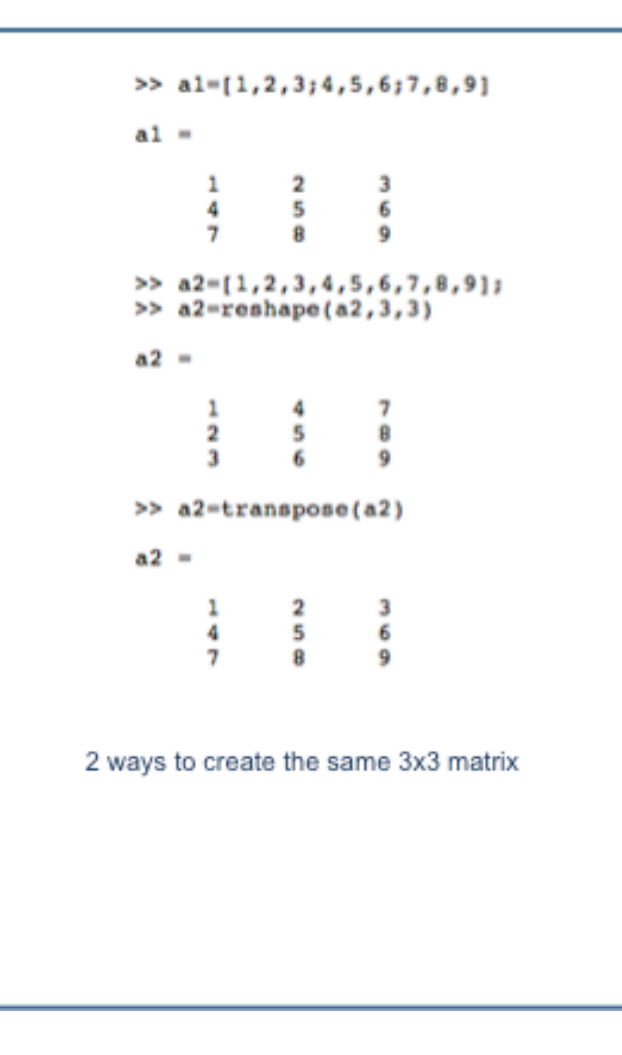

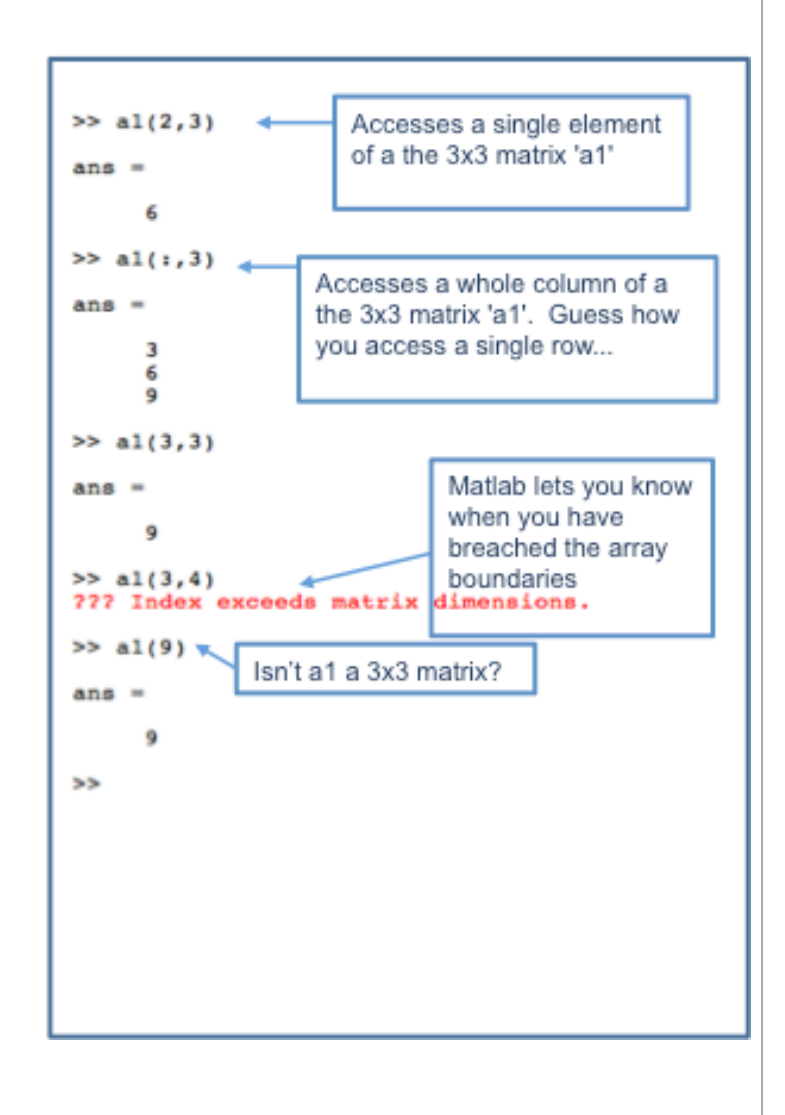

When you used the command...

#### >plot(voltage, current)

... you are using the pre-defined MATLAB function plot. Below is the help page describing how to use the plot function. As you can see there are many properties of the plot that you can set as a parameter inside the plot function. The title, x-axis label, and the y-axis label can all be specified inside the plot function. As you use MATLAB more and more you will realize that there are at least 5 different ways of doing any one task.

[output1,output2,output3,....]=function\_name(input1,input2,input3) + Standard syntax for calling functions

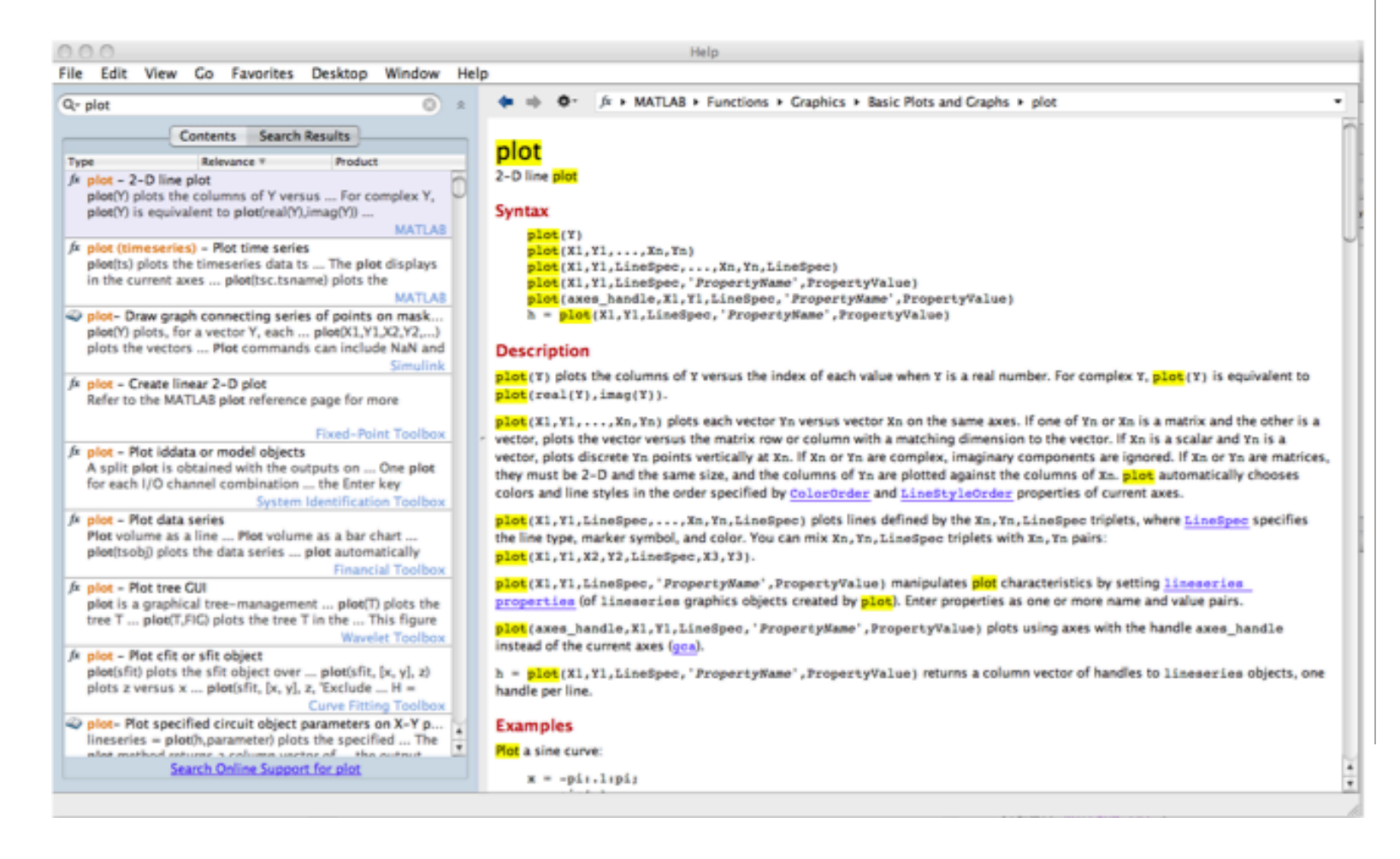